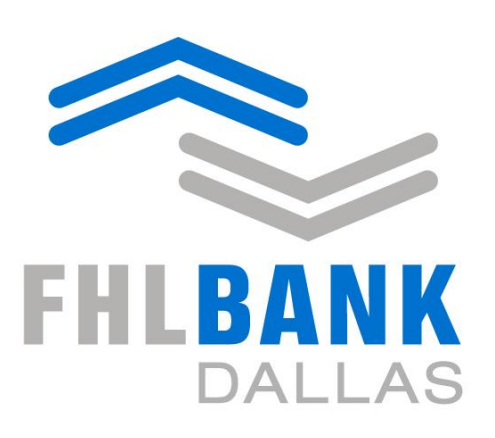

Member driven. **Community focused.** 

# **Collateral Verification Desktop Review**

Secure Connect Desktop Online Processing - Instructions

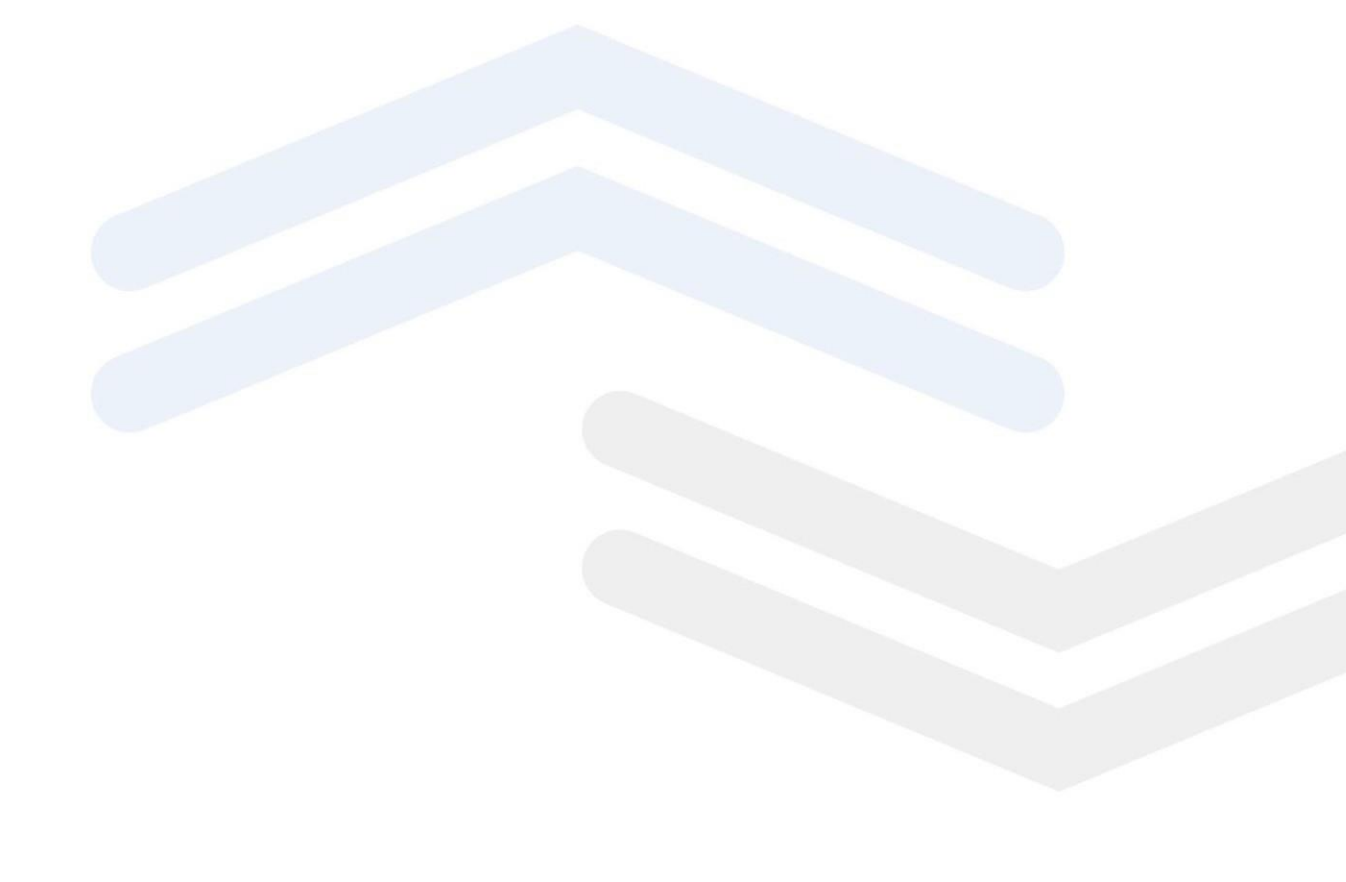

## **Table of Contents**

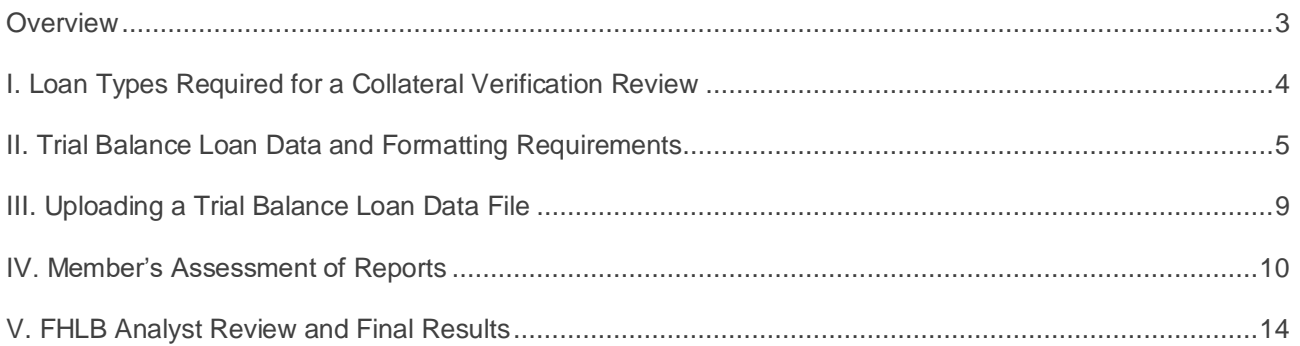

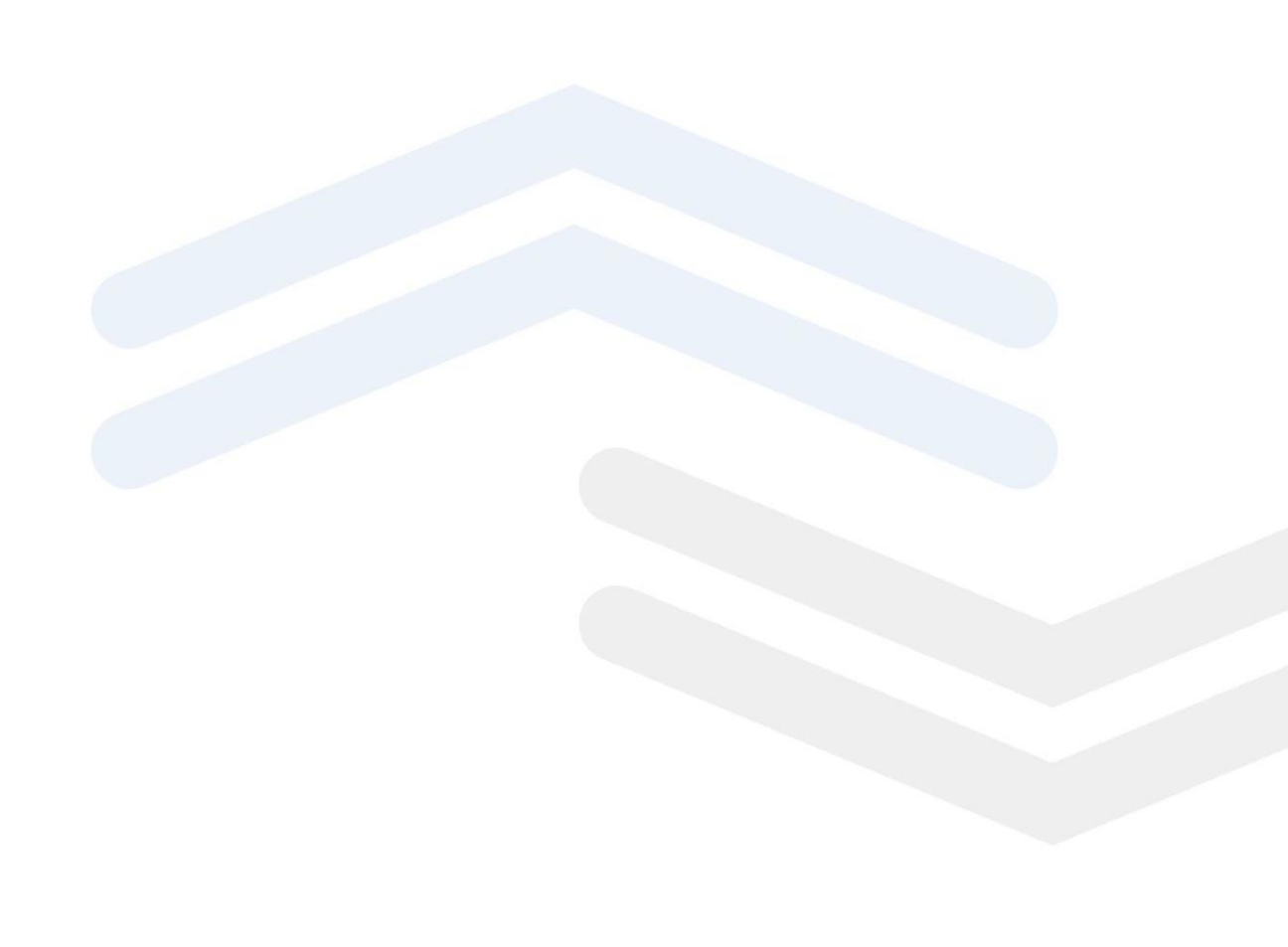

## <span id="page-2-0"></span>**Overview**

FHLB Dallas has enhanced capabilities of our web-based applications at app.fhlb.com to include the Collateral Verification Review. This enhancement provides a secure process for submitting the loan data required for a Collateral Review and provides members the ability to actively participate in and monitor the Collateral Review process.

Loan data is to be submitted to FHLB Dallas electronically via the FHLB Dallas web application Secure Connect at app.fhlb.com. The ability to access your FHLB Dallas accounts and/or business activities through Secure Connect is determined by signature card authority together with Secure Connect system authority granted by your institution to specific staff members. The collateral verification area of Secure Connect can be accessed by your staff members who are on your FHLB Dallas Collateral Signature Card.

Important Note: The authorized individual uploading the review data and/or approving/rejecting required reports will become your designated Review Contact and all automated responses will be directed to the email of that person unless a different authorized individual approves/rejects the required reports. We can include other authorized individuals in notifications,

The FHLB Dallas Collateral Signature Card form and the Secure Connect Access Request form are available on Secure Connect in our resource center. From the Home page, click on the resource tab. Navigate to Guides and Forms and locate the link to FHLB Dallas Services Signature Card to open the PDF and instructions.

For questions concerning the completion / submission of a Collateral Signature Card, please contact the FHLB Dallas Member Services department: toll-free phone 1-844-345-2265, or email: [member.services@fhlb.com.](mailto:member.services@fhlb.com)

The Collateral Verification Review will identify loans in your portfolio that are eligible to establish your blanket lien borrowing capacity with FHLB Dallas. These Instructions specify the loan identifier codes used in your quarterly financial reports to distinguish the loans to be evaluated in this review and describe the specific information required for each loan.

All required loan information, as outlined below, must be included in the data to be uploaded into Secure Connect and must utilize the .csv format template provided. Use of a different format or failure to include required information will prevent your loan data from successfully uploading to FHLB Dallas.

For questions regarding the compilation or uploading of your loan data .csv file, please contact your assigned Collateral Analyst at 1-800-541-0597, option 1 (or speak with any of the Collateral Services staff at that number).

# <span id="page-3-0"></span>I. Loan Types Required for a Collateral Verification Review

- The following chart details the loans to be evaluated in a desktop collateral review
- Loans are identified by the call report code appropriate to your institution type of bank, thrift or credit union
- Call Report Codes used in the trial balance data file must be the codes specified in this chart; for example: RCON####; CU###
- All loans reported in call report under the RCON / CU identifiers are to be included in the trial balance data
- The types of Loans required for your review are determined by your institution's (CFI) Community Financial Institution or (LFI) Large Financial Institution designation
- Your institution's CFI or LFI designation can be found at the top of your institution's Blanket Lien Worksheet accessible through Secure Connect

#### Banks and Thrift Members

- See the chart below to view the call reports that should be used in column B on the data template
- Utilize the codes per your institution designation as either Community Financial Institution (CFI) or Large Financial Institution (LFI)

### **CALL REPORT CODES: BANKS & THRIFTS**

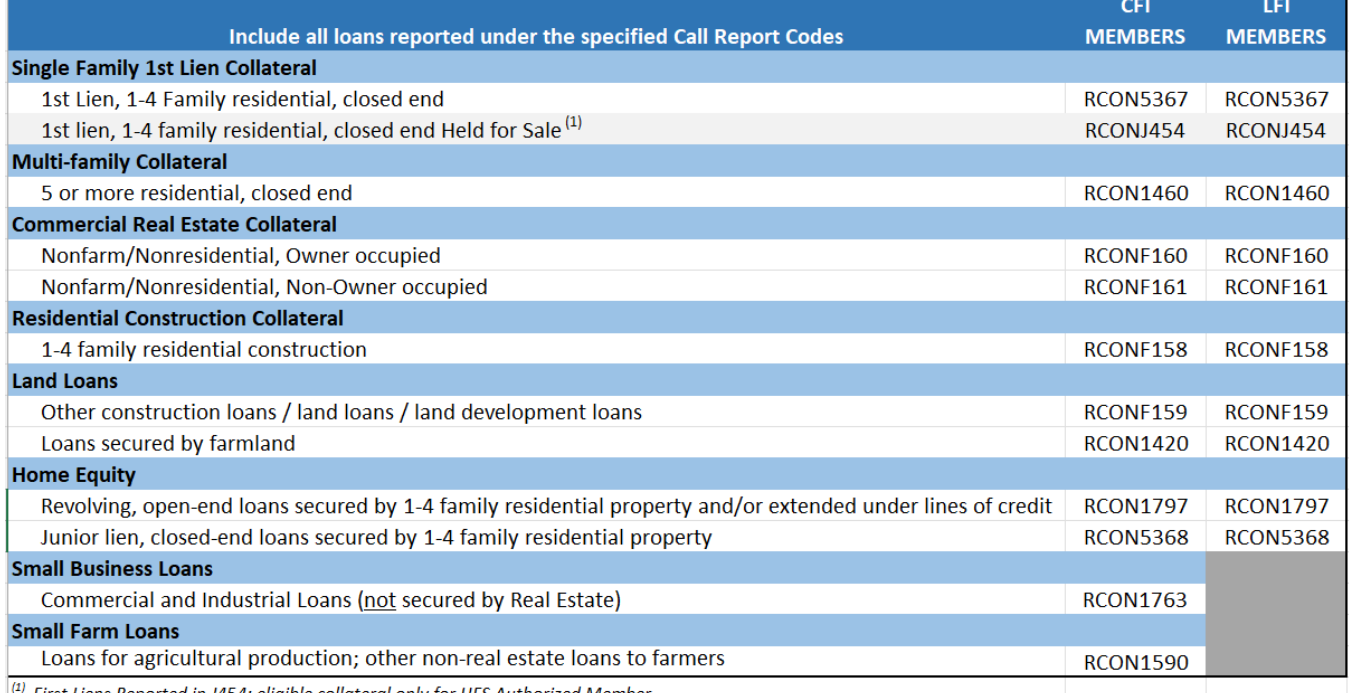

First Liens Reported in J454: eligible collateral only for HFS Authorized Member

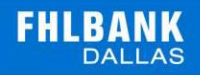

#### Credit Union Members

- Members will submit all loans in all loan categories
- Opt-in members will get blanket values additionally for multifamily and commercial real estate that will be report to FHLB Dallas on a quarterly basis.
- Opt-in members will use Call Report codes in column B on the data template for CU703SF = single family, CU703MF= multifamily and CU703CM= commercial.
- All credit unions will use CU703 for any residential construction, land and 1<sup>st</sup> lien closed-end home equity loans.

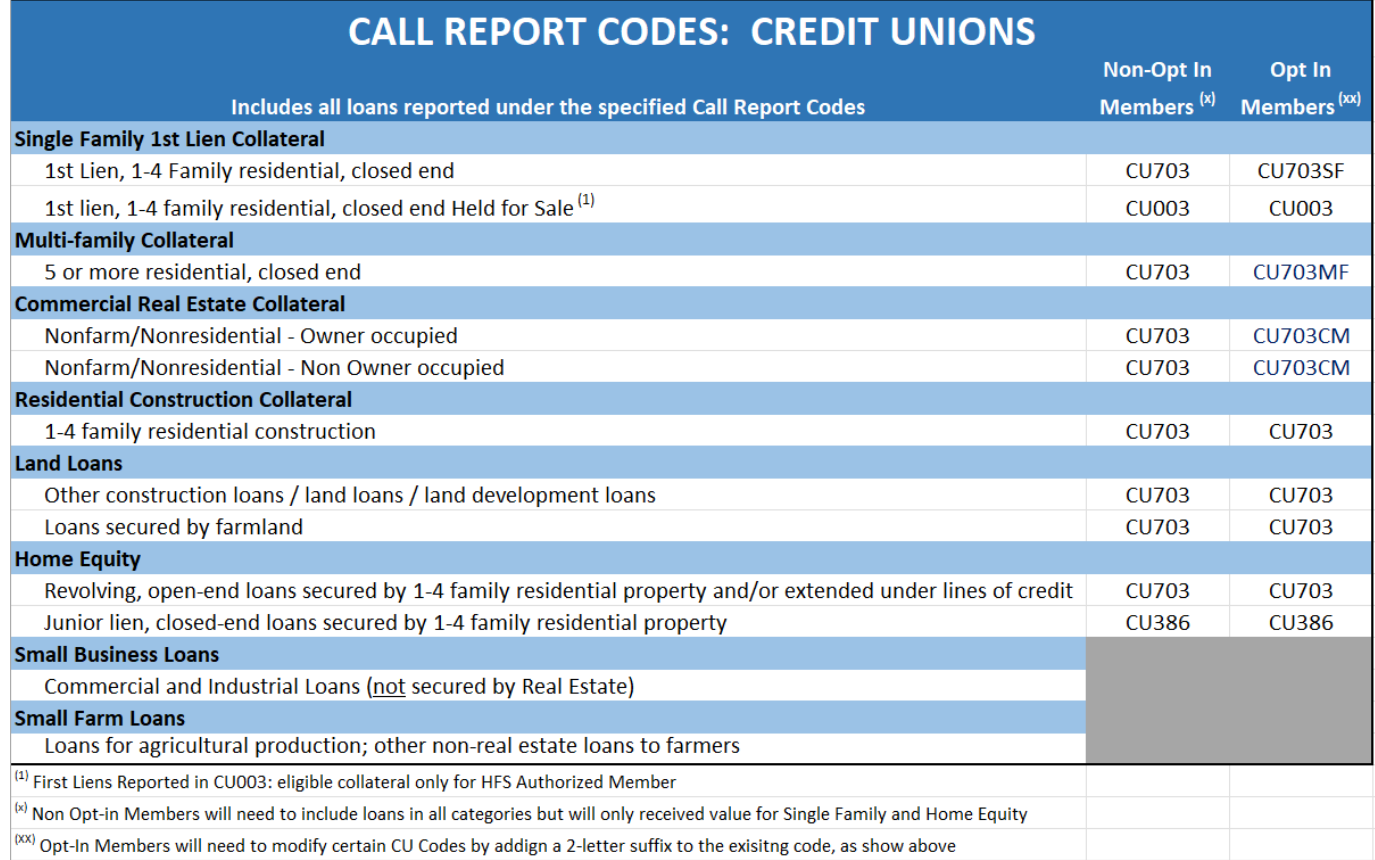

## <span id="page-4-0"></span>II. Trial Balance Loan Data and Formatting Requirements

- 1. The chart below details the loan information required in the trial balance upload file
- 2. All indicators of required data points, maximum character length and format types must be followed to achieve a successful upload through Secure Connect
- 3. Trial balance loan data should be current data; the time frame between the run date and the submission of the trial balance should not exceed 30 days
- 4. The trial balance loan data must include all information as outlined in the following table for your institution type (CFI/LFI/CU)
- 5. Loans are to be identified by the Call Report Codes specified in the loan type chart above (RCON####; CU##)
- 6. All loan dollars reported in the call report under the respective RCON / CU identifiers must be included in the trial balance loan data
- 7. When extracting your data from your computer system and transferring to the FHLB .csv upload template, the following items must be considered:
	- a. Information in Lines 1 -3 in the template identifies your institution
	- b. The pre-set labels in Column A Lines 1-3 of the template must not be altered
	- c. Enter the required institution information in Column B Lines 1-3 of the template

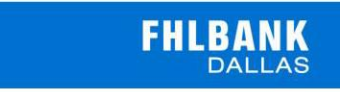

- d. Loan data columns are in a specific sequence. Do not move columns
- e. Loan data column headings *must* be exactly as presented in the template. If you prepare your data in a file other than the provided template:
	- a. Transfer your data to the template or copy the headings from the template and paste into your data file
	- b. Do not change column labels
	- c. Do not add extra columns of data
	- d. Review data formats as specified in below tables
	- e. All loans reported in your Call Report within the designated CFI/LFI/Credit Union Call Report items must be included in the upload data
	- f. The data file must be submitted as one upload file
	- g. There should be no blank lines between rows
	- h. Each row and column of data must be loan information
	- i. Remove any subtotals that you perform before uploading in Secure Connect
	- j. Once your loan data has been transferred into the FHLB .csv upload template, this loan data .csv file must be saved to your computer so that it can be uploaded into *Secure Connect*
	- k. The name of the .csv file to be uploaded cannot exceed 64 characters. File names exceeding this limit will not load into *Secure Connect*
- f. See the trial balance file requirements below to explain the required data, formatting and details for each loans data point

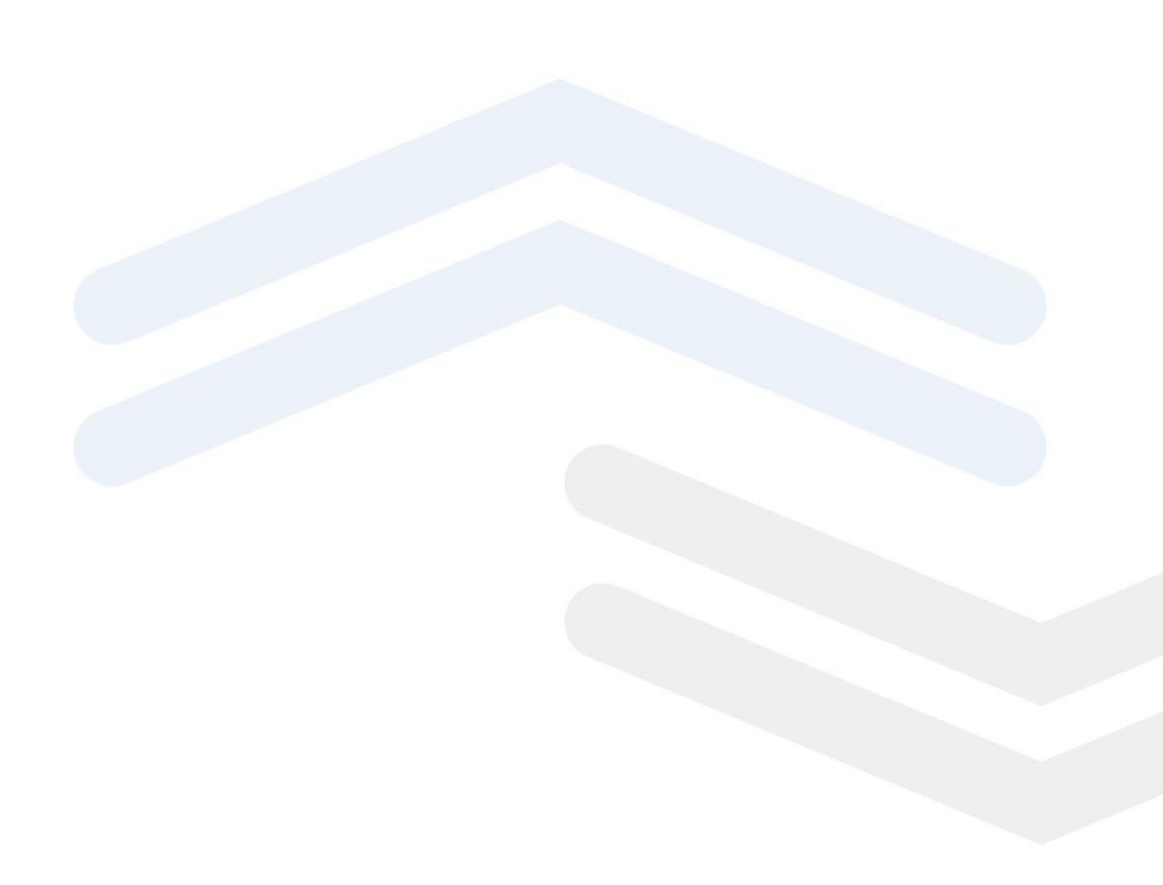

### **Trial Balance Template Data Requirements:**

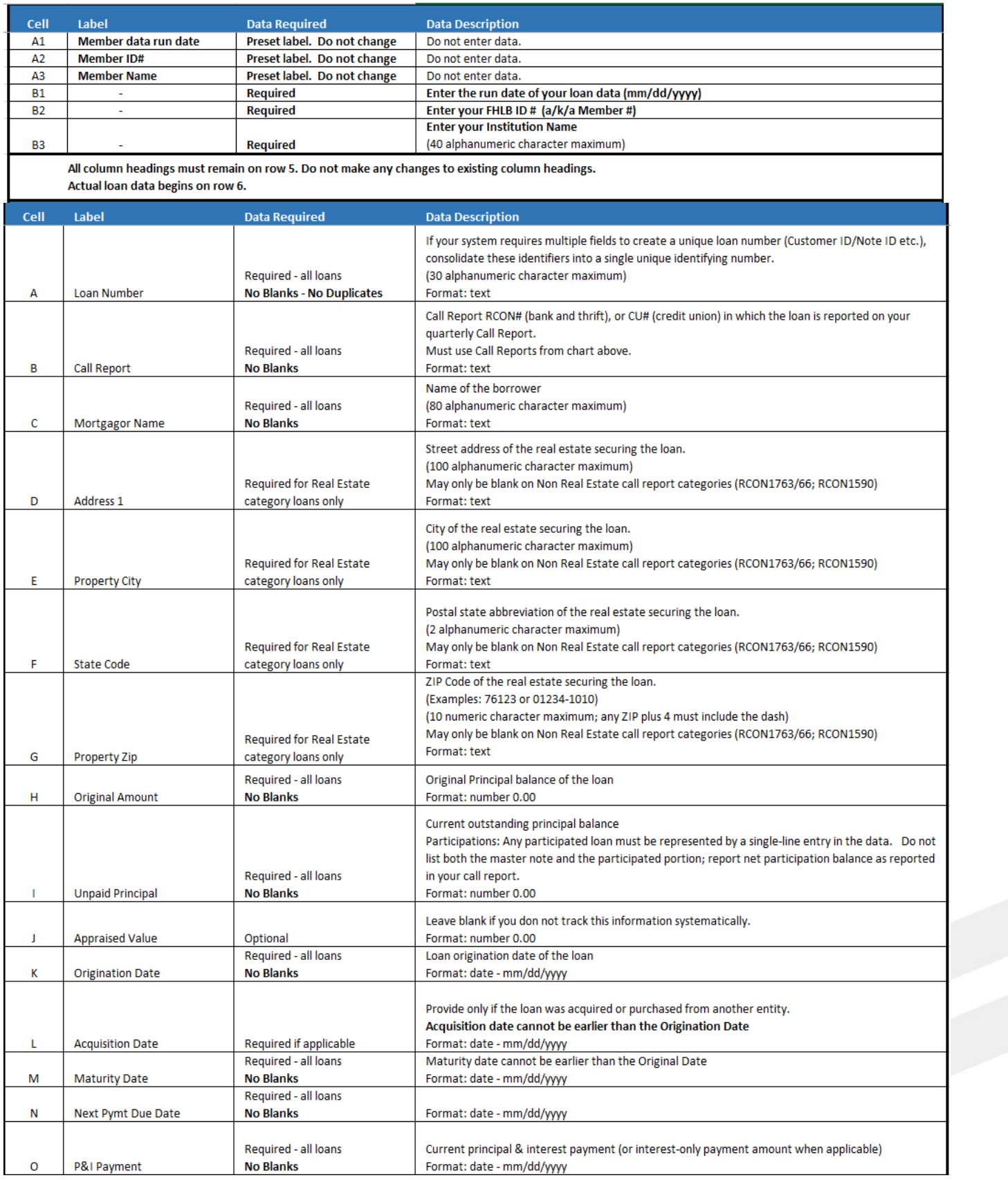

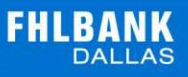

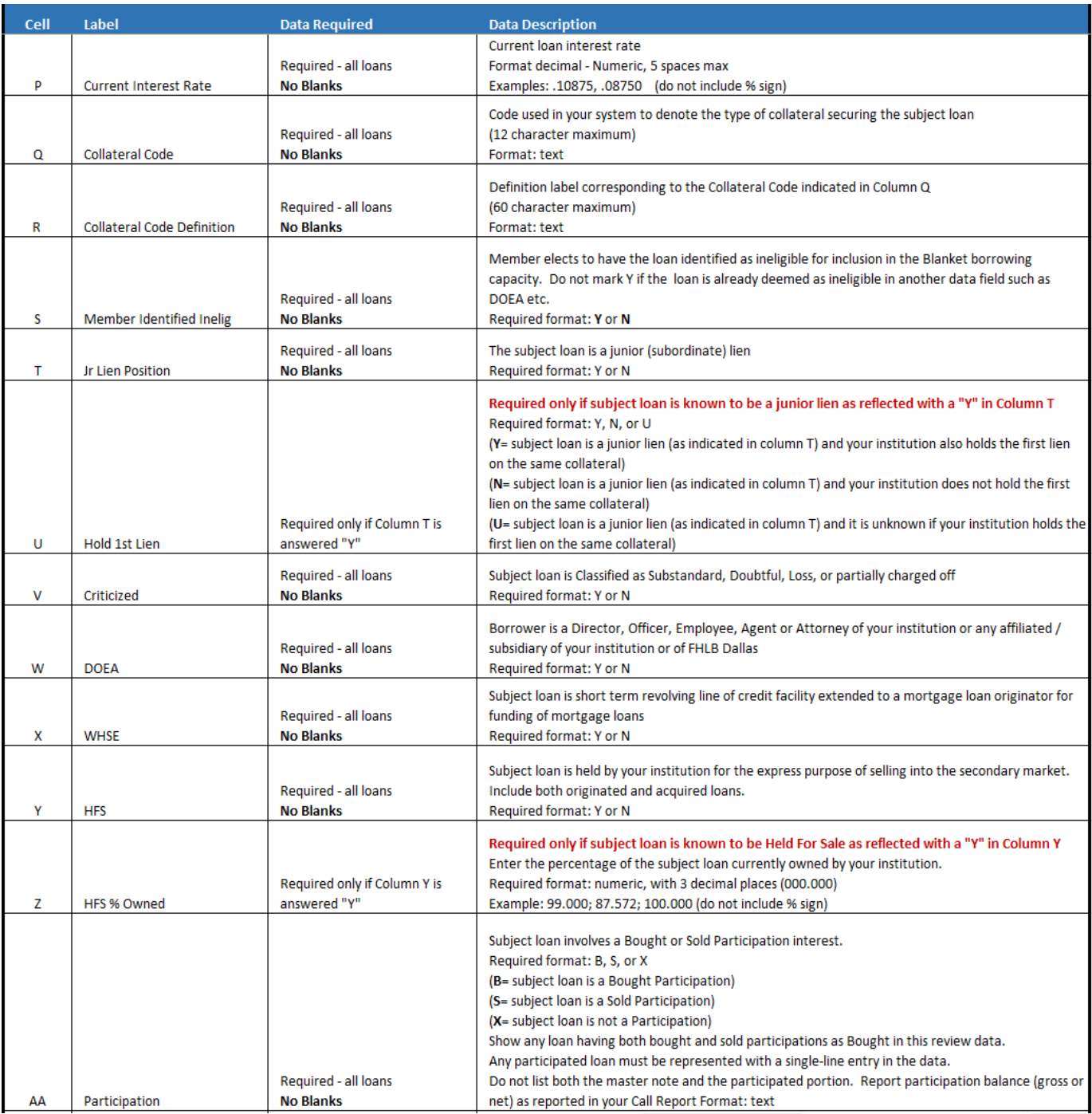

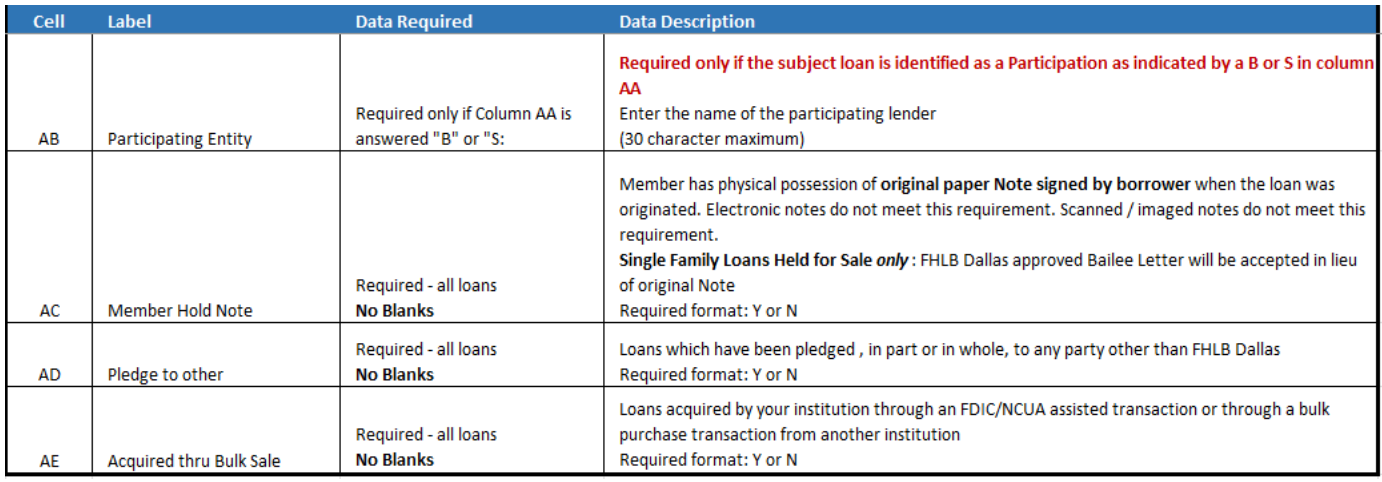

(1) Format as "text" to accommodate leading zeros. May also utilize an apostrophe entered before the leading zero.

(2) Zip or Zip+4 may be accommodated with Excel's SPECIAL formatting.

<sup>(3)</sup> To prevent unwanted manipulation of your data, use WORDPAD or NOTEPAD to view a .csv data file. When a .csv file has been saved, reopened, and saved again using<br>Microsoft Excel, Excel will automatically attempt to re leading zeros.

Additionally, when loan numbers contain more than 11 digits, Excel will likely replace digits at the end of the cell with zer os and change the format to 'scientific'.

## <span id="page-8-0"></span>III. Uploading a Trial Balance Loan Data File

- 1. Log in to Secure Connect
- 2. Click the Services and then the Collateral menu
- 3. Under Collateral / Click on Current Verifications

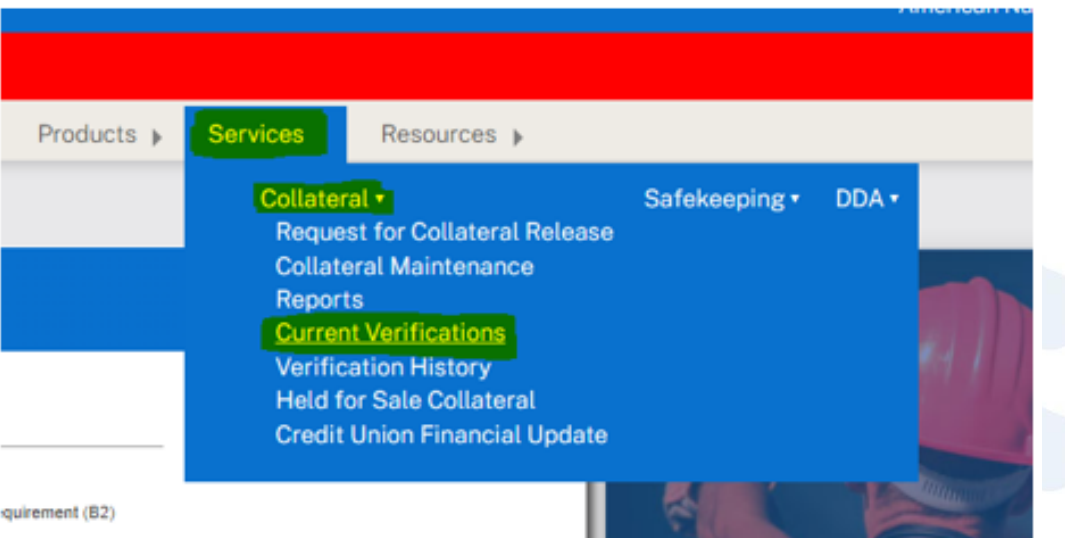

- 4. Within the Action Required section you will have links to download the template, read the detailed instructions and upload the prepared trial balance file
- 5. Click Choose File to locate the trial balance loan data file on your computer that you will be uploading
- 6. Double click to select your trial balance loan data .csv file

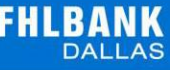

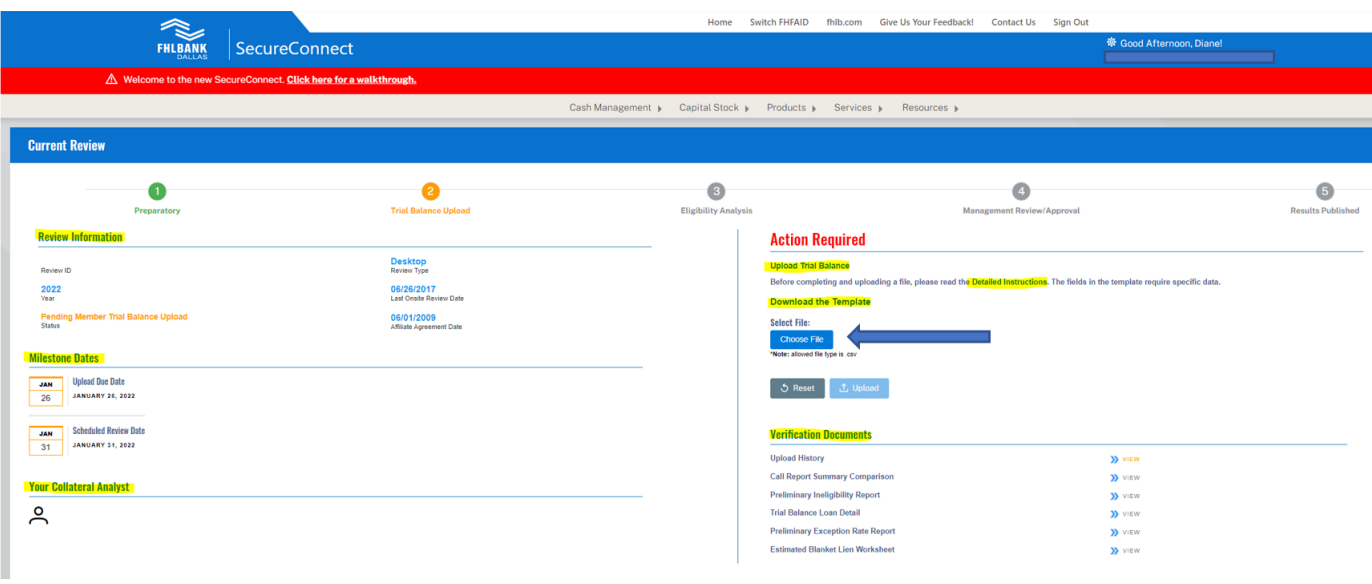

- 1. The Upload and /or Validation processing may take several minutes when a loan data file contains many loans. Do not close a LOADING screen window
- 2. Upon initial Upload of the .csv file, the system will perform a virus scan and check the headings/labels in the file. The upload will not be accepted by *Secure Connect* if:
	- a.A red error message will appear on the screen noting unsuccessful file upload.
		- b.The upload file is found to contain a virus
		- c.The upload file contains variances to the headings/labels /expected number of columns or formatting issues
- 3. Click on Upload History link and download the "validated Filefile"
- 4. Review the validated file looking at column AF validation result
- 5. Make corrections to data as identified in the validated file
- 6. Removed column AF and save the corrected file on your computer
- 7. Reupload the corrected file in Secure Connect
- 8. When the upload file has been accepted into Secure Connect the loan data within the file will undergo a validation process to create a Call Report Summary Comparison and the Preliminary Ineligibility Report that will need to be reviewed and approve

## <span id="page-9-0"></span>IV. Member's Assessment of Reports

- 1. **Action Required:** Member will review both Call Report Summary/Comparison & Preliminary Ineligibility Reports
- 2. Immediately upon a successful trial balance loan data upload and validation, the system will create a Call Report Summary Comparison and the Preliminary Ineligibility Report
- 3. These documents will subtotal your loans into the types of loans used in your Blanket Lien line of credit (Single Family, Multifamily, Commercial, Land, etc.)
- 4. Review both reports by the guidelines below prior to accepting or rejecting the uploaded data to FHLB
- 5. Accepting or rejecting the trial balance will require a comment to support the reason for rejecting or an explanation for the variance thresholds

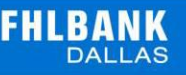

### **Action Required**

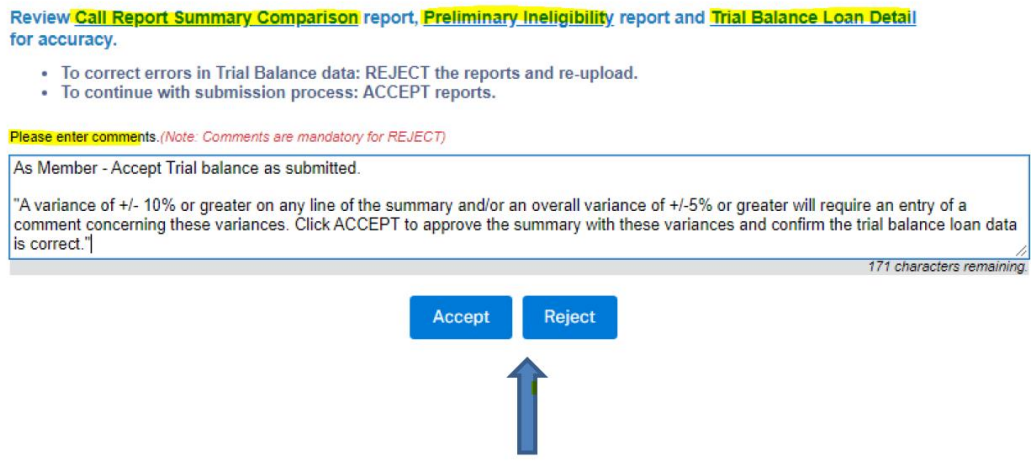

- 6. Click on the Call Report Summary Comparison:
	- a. The total dollars in your trial balance loan data for each collateral loan type
	- b. The total dollars from your most recently available call report for the same collateral loan types.
	- c. The difference between the loan data and call report in dollars (\$\$) and percentage (%) for each collateral loan type
	- d. The current trial balance data and a recent Call Report will not necessarily match. However, comparing the two sets of information can possibly reveal errors or omissions in the data
	- e. The Call Report Summary provides an opportunity to identify areas in the trial balance loan data that may need correction, and /or an opportunity to recognize loan data has been inadvertently omitted from the uploaded file
	- f. Determine if your trial balance loan data seems to be accurate and complete
	- g. The summary calculates the variance between the most recent Call Report available and the trial balance loan data
	- h. A variance of +/- 10 percent or greater on any line of the summary **and/or** an overall variance of +/-5percent or greater will require that you enter a comment concerning these variances when you click ACCEPT to approve the summary with these variances and confirm the trial balance loan data is correct after careful review of both reports
- 7. Click on and review Preliminary Ineligibility Report and the Trial Balance loan detail
	- a. Using the information provided in the data, the report will categorize the loans that appear to have specific characteristics (i.e., subordinated loans, employee loans, criticized loans, etc.)
	- b. The system will also create a Trial Balance Loan Detail file to itemize the information and reflect the ineligibility code findings in column AF= Category/Ineligible Codes
	- c. These loans would (1) potentially render the loan dollars ineligible for inclusion in your Blanket lien line of credit or (2) require specific attention by FHLB during the data analysis
	- d. Determine if the loan dollars allocated to the listed ineligibility categories are accurate.
	- e. Loans with multiple ineligible characteristics will be counted once and will be allocated to the first category shown in the Detail Data
	- f. Below is the list of codes and descriptions that the system assigns based on the trial balance data points and the FHLB Analyst reviews:

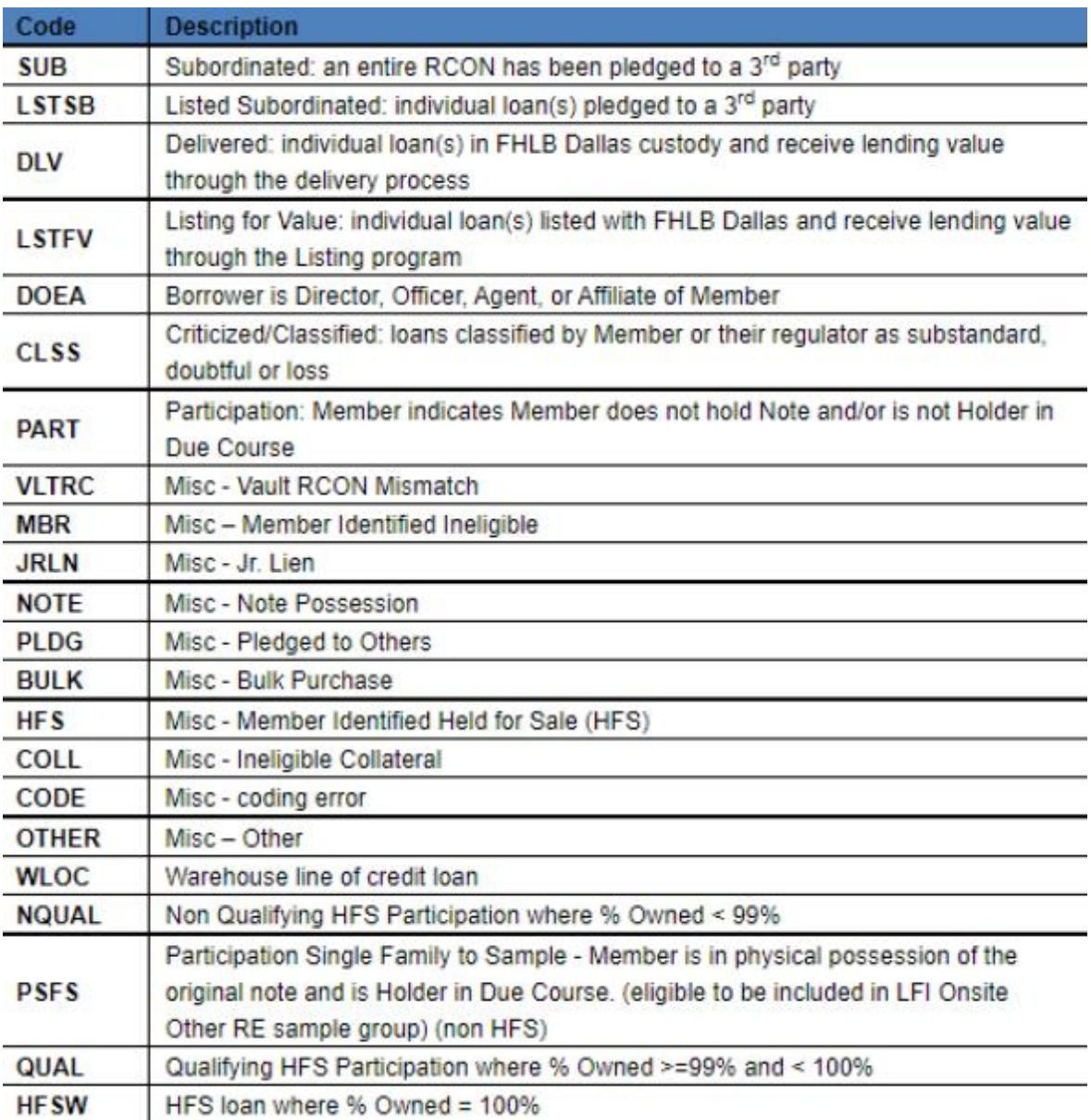

#### Rejection of the Trial Balance Data by the Member

- 1. If member discovers an error on either report, they will place a comment of reason for rejecting the trial balance data and click on Reject
- 2. This action will require the member to make corrections to their Trial Balance data as needed and reupload the corrected file

### **Action Required**

Review Call Report Summary Comparison report. Preliminary Ineligibility report and Trial Balance Loan Detail for accuracy.

- . To correct errors in Trial Balance data: REJECT the reports and re-upload.
- To continue with submission process: ACCEPT reports.

Please enter comments.(Note: Comments are mandatory for REJECT)

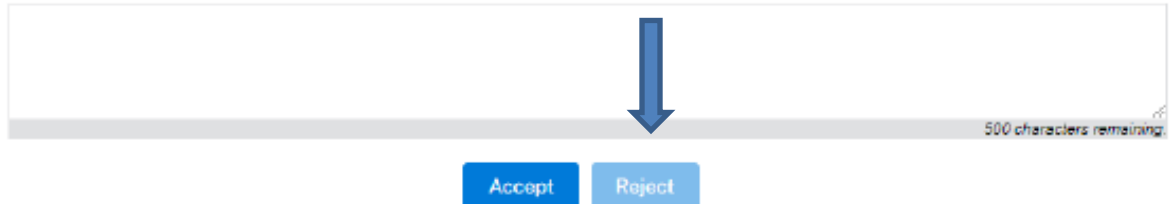

#### Acceptance of the Trial Balance Data by the Member

- Once the reports are reviewed the Member can more the Review into Analysis review status
- Please provide a detail comment explaining the variances for each category that is outside of  $+/-10$ percent variance or overall +/- 5 percent variance
- Click on Accept
- An email will transmit to FHLB to initiate an Analyst to review the trial balance data
- Analyst will review the system findings along with any comments you have entered and contact you with any questions

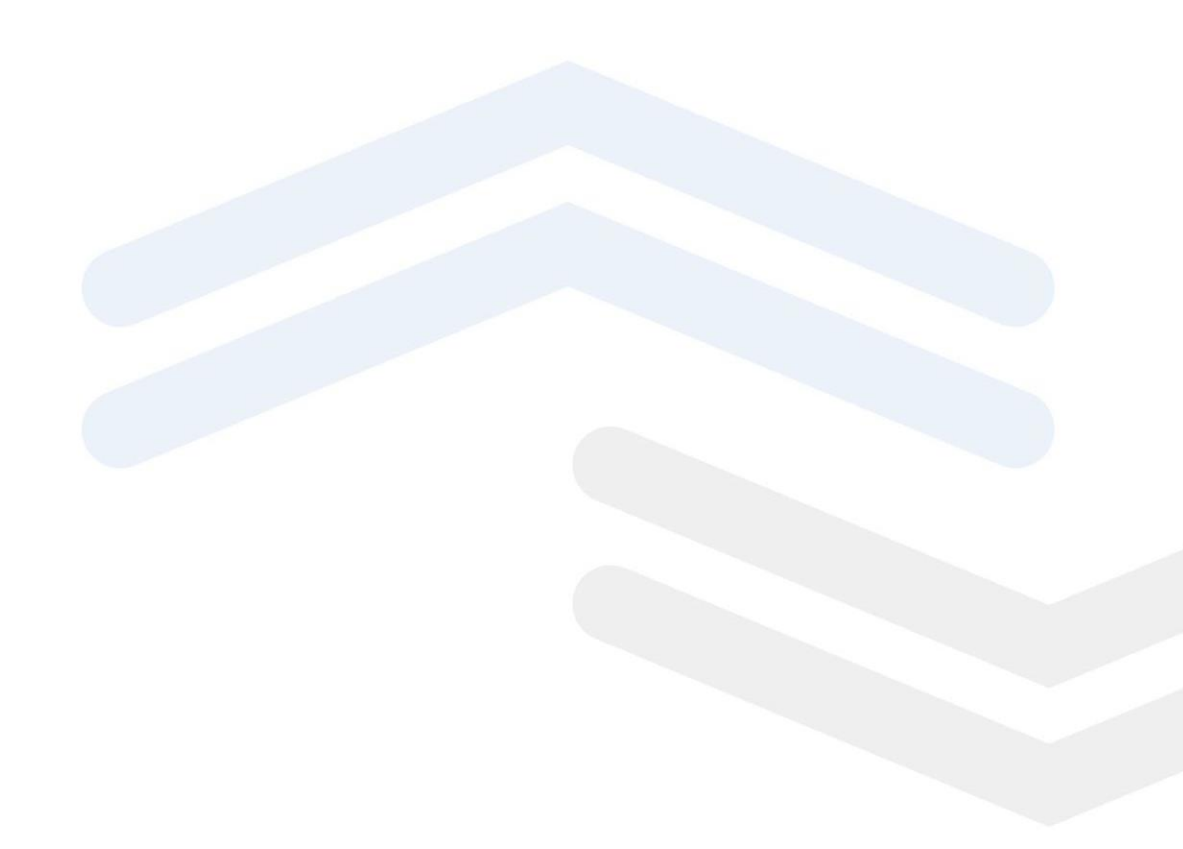

# <span id="page-13-0"></span>V. FHLB Analyst Review and Final Results

- 1. Once the preliminary characteristics have been reviewed and any necessary adjustments to the initial system findings have been made, your FHLB Dallas analyst will begin the evaluation of the data identifying the collateral on each loan
- 2. Loans that are unsecured or secured by collateral that does not meet FHLB Dallas policy or our regulatory guidelines will be designated ineligible to be included in the borrowing capacity of your Blanket lien
- 3. The analyst will most likely have some questions regarding the data being reviewed. If that should happen you will be notified by your analyst to go over the questions
- 4. If the analyst determines that the loan data needs to be corrected, your analyst will be able to reject the trial balance and allow you to modify your trial balance loan data and re-upload a modified trial balance loan data file for this review
- 5. An Estimated Blanket Lien Worksheet will be available on the Secure Connect Current Verifications screen that will update as the analyst works through the data
- 6. You may access the documents at these links at any time to view the progress made on the analysis of your loan data
- 7. FHLB Dallas' analysis of your loan data will identify loans ineligible to be included in the borrowing capacity of your Blanket lien. The current unpaid principal balance on these ineligible loans will determine an Ineligible % rate within each Blanket Lien collateral category
- 8. Desktop Reviews do not include a physical review of your loan files. Therefore, to complete the Desktop Review the Documentation Exception percentage findings from your most recent Onsite Review will be incorporated into the final results
- 9. In the event it has been more than three years since your most recent Onsite Review, the current year's default Documentation Exception rates will be assigned
- 10. Upon completion of the review, an email will be forwarded to the individual(s) designated as your institution's BMO (Bank Managing Officer) and LND (lending) contacts
- 11. Final Desktop Review reports and any changes to the Blanket lien borrowing capacity are available through Secure Connect once the updated rates are published in our system